## **1.1 Wie melde ich mich im Mitarbeiterportal an?**

Nutzen Sie den Standardbrowser Edge, der sich in der unteren Bildschirmleiste befindet Der Link zur MACH-Anmeldeoberfläche lautet **<https://buwe-p-web.erp.hs-itz.de/MACHWeb/>** Empfehlung: Legen Sie sich den Link in Ihren Favoriten an siehe Frage 1.3

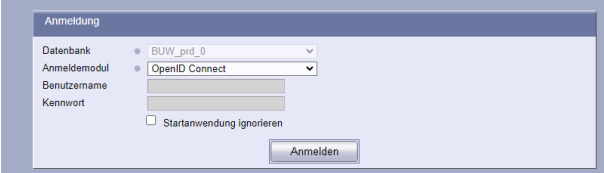

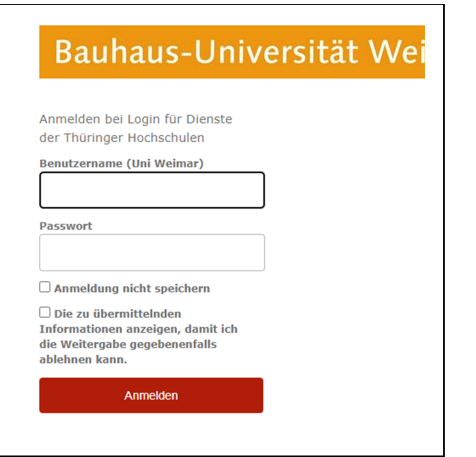

Wählen Sie im Feld Datenbank "BUW\_prd\_0" und im Feld Anmeldemodul "OpenID Connect" aus und bestätigen Sie die Eingabe durch Klick auf dem Feld Anmelden.

Sie werden auf die Eingabemaske der Bauhaus-Universität Weimar weitergeleitet, in die Sie Ihr Uni-Login (Benutzername und Passwort) eingeben.

Sofern das MACH meinERP noch nicht direkt gestartet wird (in den Benutzereinstellungen auswählbar) klicken sie in der sich öffnenden Web1-Anwendung oben rechts auf das MACH-Symbol.

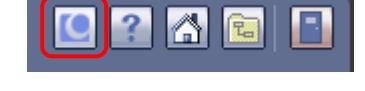

Damit sind Sie im MACH-System angelangt.

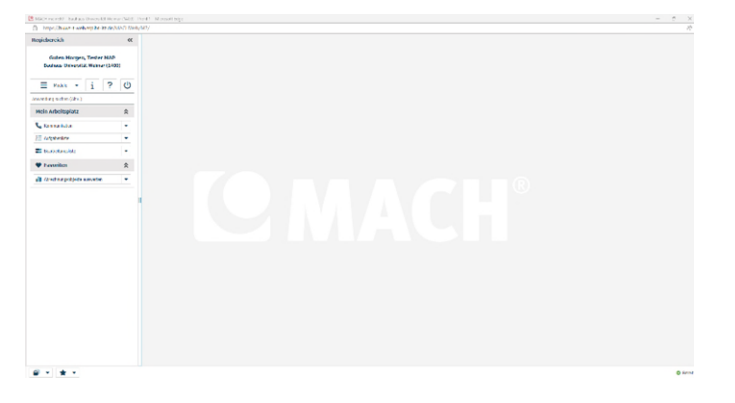

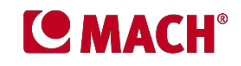